Pn:5574

# 组合式电气火灾监控探测器

# 使用说明书 VA1.4

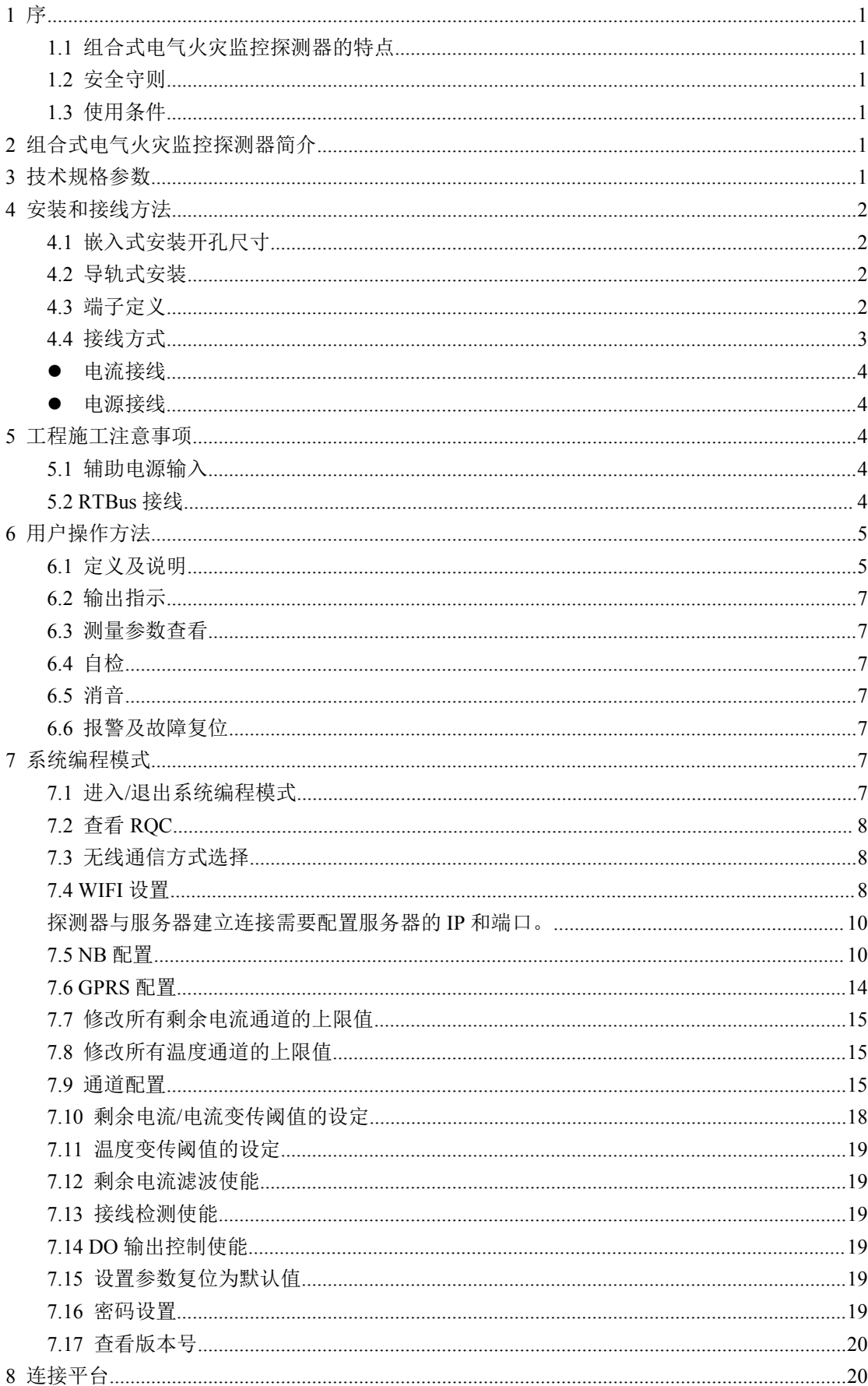

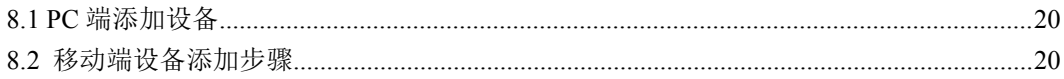

<span id="page-3-0"></span>*1* 序

# <span id="page-3-1"></span>*1.1* 组合式电气火灾监控探测器的特点

- 清晰 LCD 显示
- 最多 10 个可选配通道
- > 支持 RTBus 二总线通讯,可选 WIFI/NB 无线
- 支持导轨安装和嵌入安装

#### *1.2* 安全守则

- <span id="page-3-2"></span>组合式电气火灾监控探测器的安装、维护和操作必须由合格的电气人员来进行。
- 不要带电作业。
- 不要拆开探测器的外壳。因机器中没有用户可维护的部件。
- 不要将本产品用于除原目的以外的其他用途。

#### *1.3* 使用条件

- <span id="page-3-3"></span>• 空气温度: 在-10 ℃~+55℃。  ${}^{0}C$ .
- 大气条件: 空气湿度在 20℃ 时不超过 90%。 ろうしょう つうしょう つうしょう しょうせい
- 环境条件:周围介质无爆炸危险,无足以损坏绝缘及腐蚀金属的气体,无导电尘埃。
- 海拔高度:不超过 2000m。

#### <span id="page-3-4"></span>*2* 组合式电气火灾监控探测器简介

组合式电气火灾监控探测器是一款采用中文液晶显示的探测器,适用于漏电流检测,温度 检测通道不大于 10 的监测环境。

探测器具有液晶显示功能,正常监控时,轮巡显示检测的漏电流值、温度值;探测器自身 包含蜂鸣器,检测到故障或报警时发出声光报警提示;自带一组外控输出,报警时输出保持信号; RTBUS 通讯总线,可以方便的与本公司具备 RTBUS 总线接口的电气火灾监控设备组网监控; 具备 AC220V 供电功能,可作为智慧安全用电系统的独立节点设备。探测器标配 WIFI 模块,可 以连接无线网将数据实时上传云端;适用于各类工厂、库房、办公室、商业建筑、宾馆、住宅及 公共场所等用电线路的漏电流、线路温度检测。也可与电气火灾监控设备主机组网使用,实现监 控和报警。

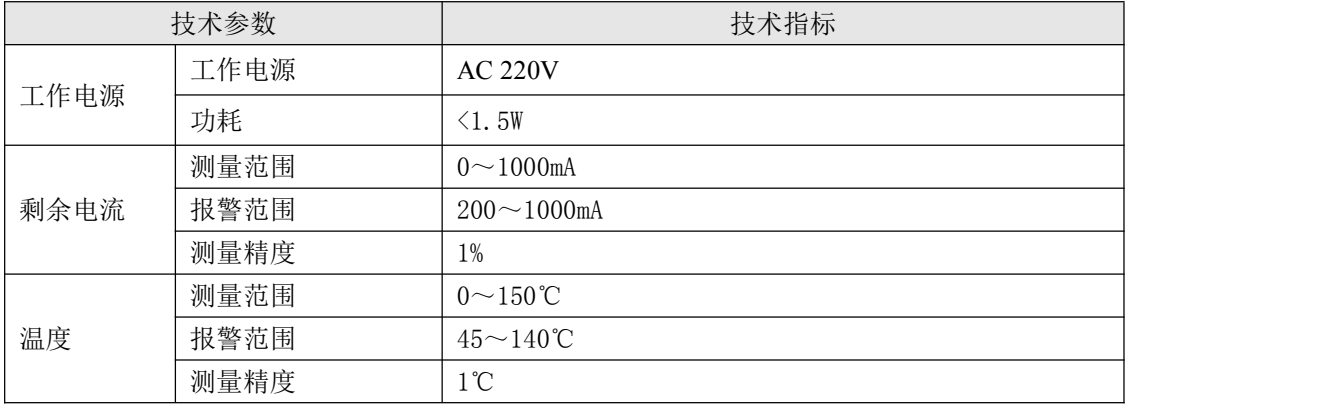

#### <span id="page-3-5"></span>*3* 技术规格参数

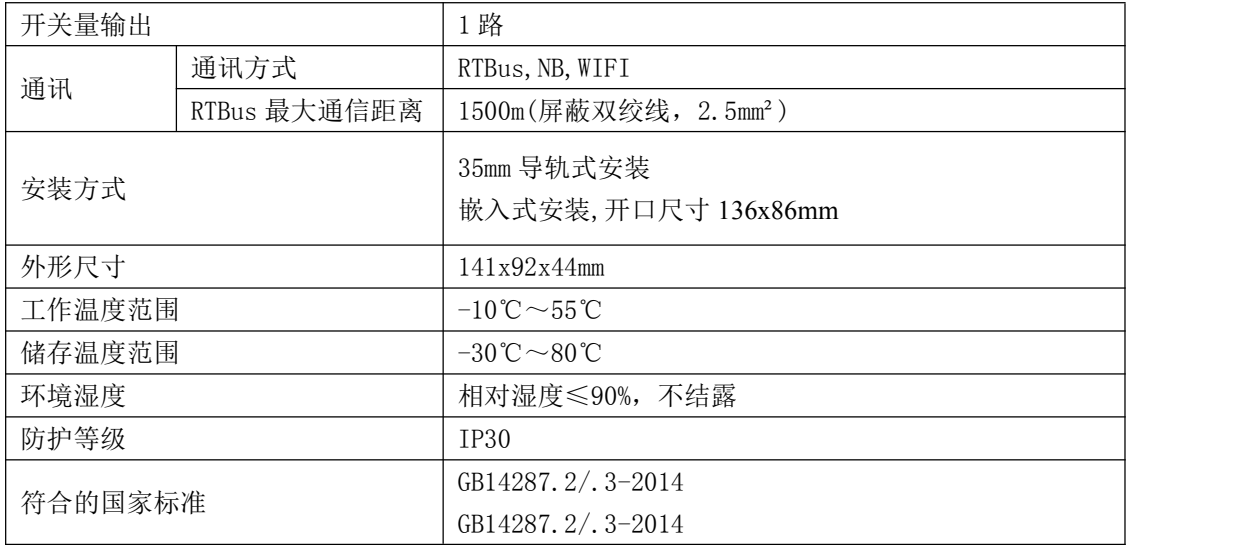

# <span id="page-4-0"></span>*4* 安装和接线方法

# *4.1* 嵌入式安装开孔尺寸

<span id="page-4-1"></span>嵌入式安装开口尺寸 136x86mm

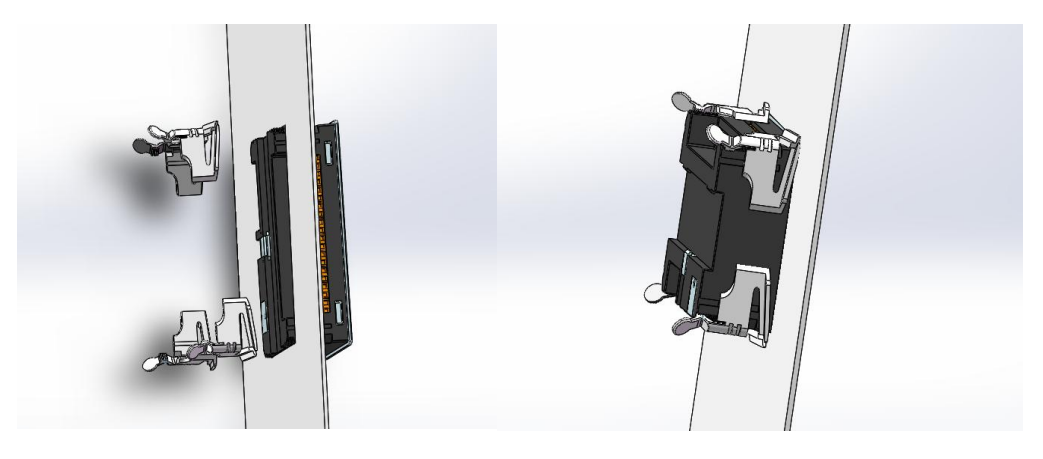

*4.2* 导轨式安装

<span id="page-4-2"></span>标准 DIN35mm 导轨安装

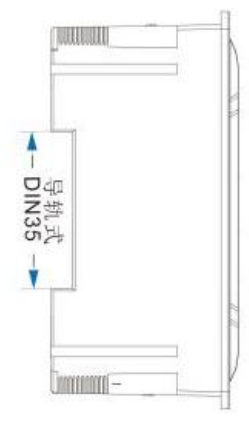

- <span id="page-4-3"></span>*4.3* 端子定义
- **1-3** 号端子定义

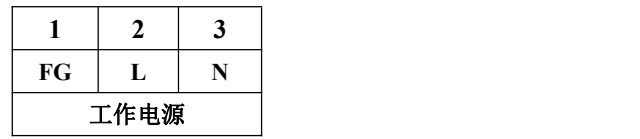

**● 11~18 号端子定义** 

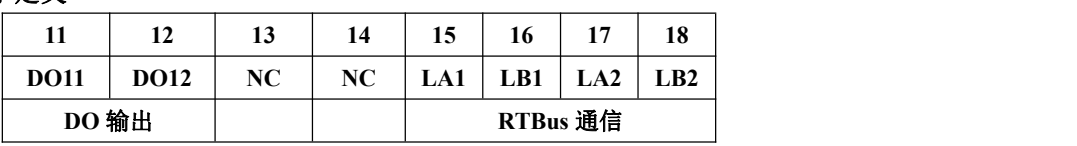

LA1 与 LA2 在内部是短接在一起的,LB1 与 LB2 在内部是短接在一起的,这是为了方 便接线。

# **21~40** 号端子定义

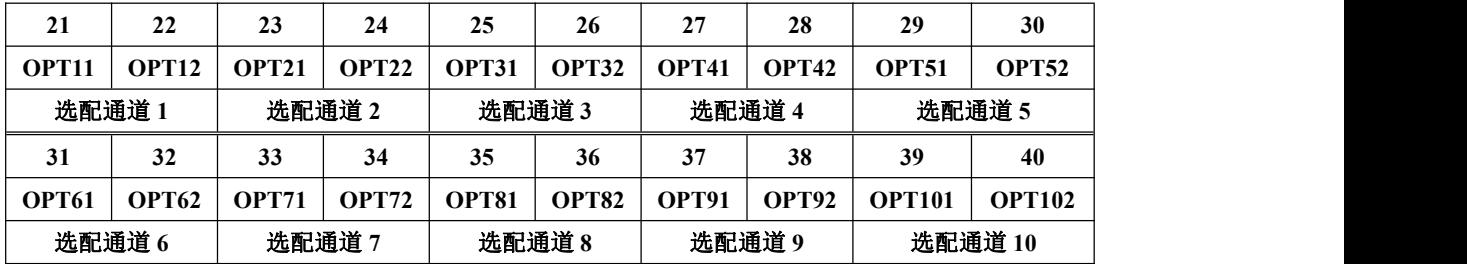

# <span id="page-5-0"></span>*4.4* 接线方式

漏电测量通道典型接线图

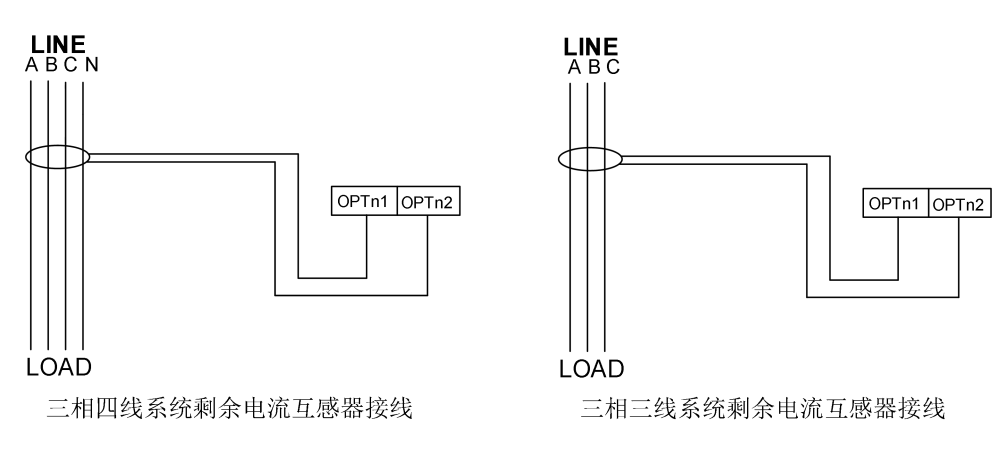

注:剩余电流互感器的两个接线端子不能接地

温度测量通道典型接线示意图

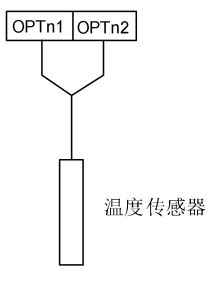

<span id="page-6-0"></span>电流接线

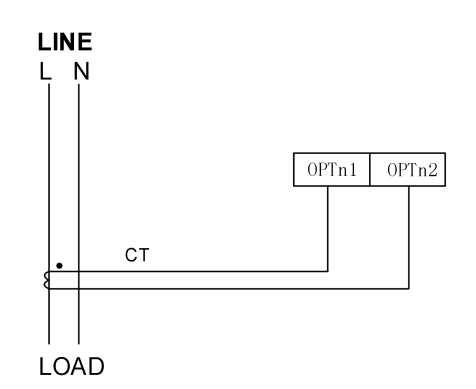

注:支持 5A/2.5mA 或 100A(200A、400A、600A 等)/40mA 的电流互感器,电流互感器的两 个接线端子不能接地。

<span id="page-6-1"></span>电源接线

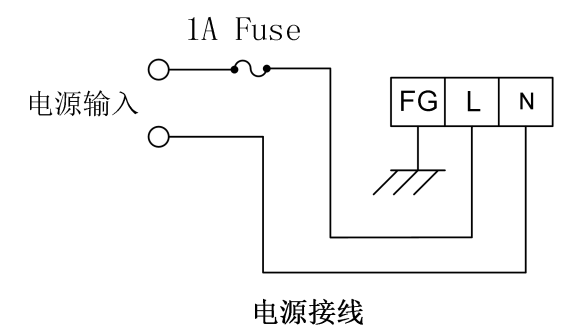

# <span id="page-6-2"></span>*5* 工程施工注意事项

# *5.1* 辅助电源输入

<span id="page-6-4"></span><span id="page-6-3"></span>在辅助电源输入端必须安装 1A 保险丝。

# *5.2 RTBus* 接线

通讯连接应使用带有铜网的屏蔽双绞线,线径不小于 1.5mm<sup>2</sup>。接线布线时应使通讯线远离 强电电缆或其他强电场环境。

# <span id="page-7-0"></span>*6* 用户操作方法

<span id="page-7-1"></span>*6.1* 定义及说明

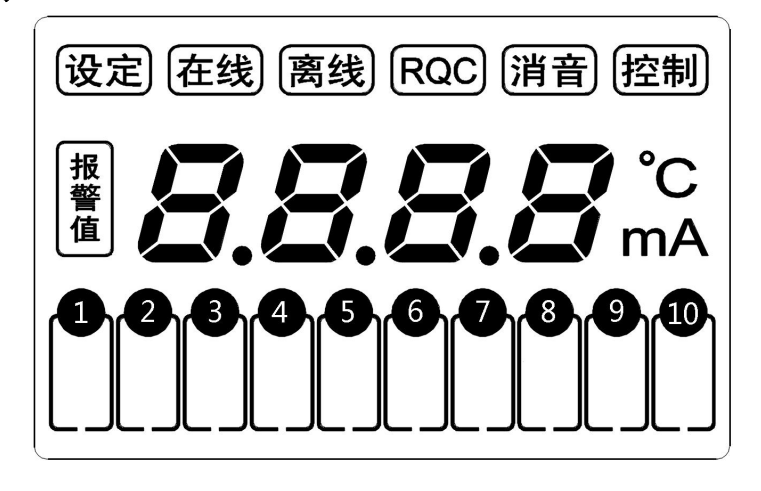

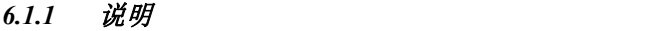

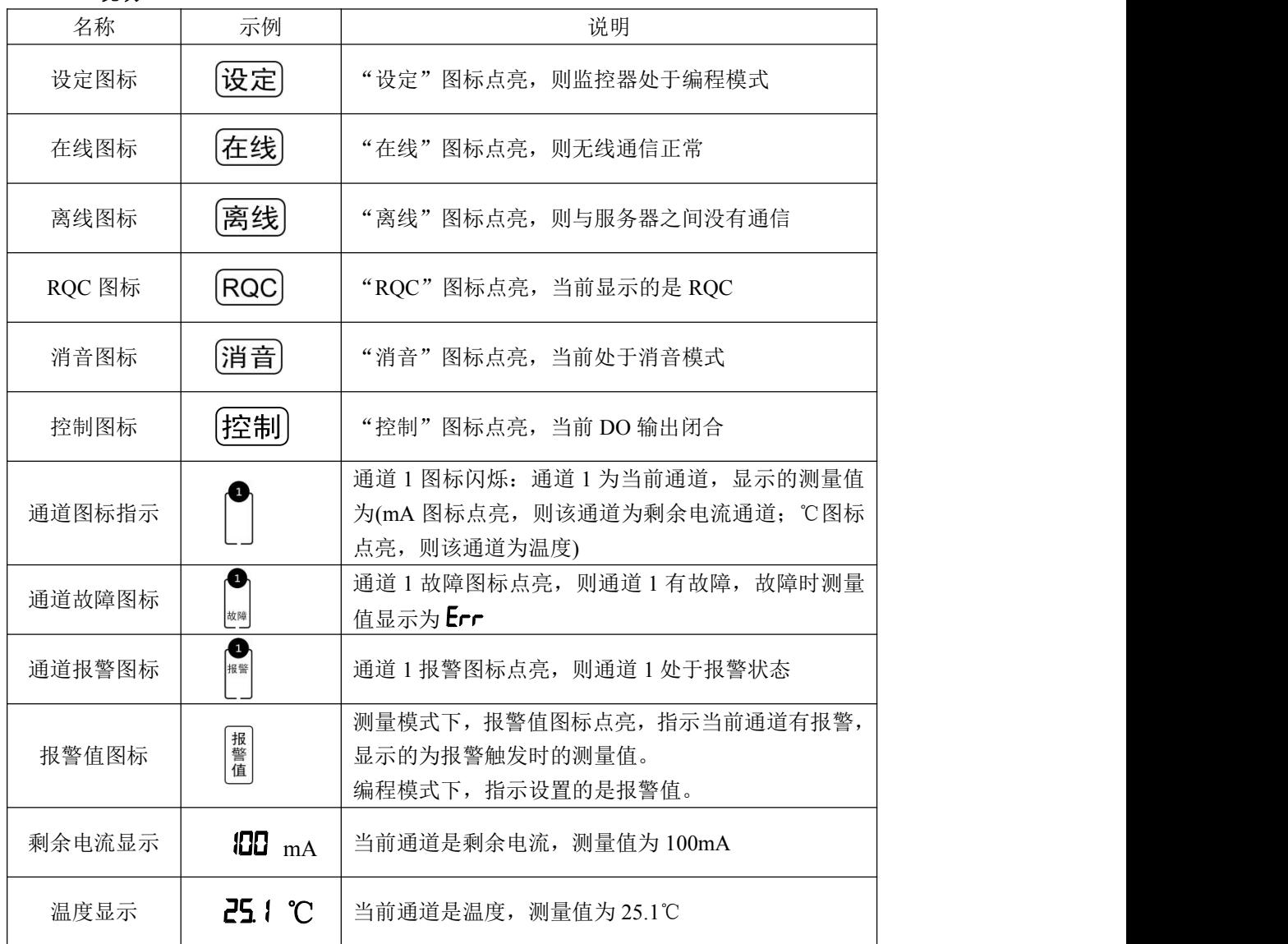

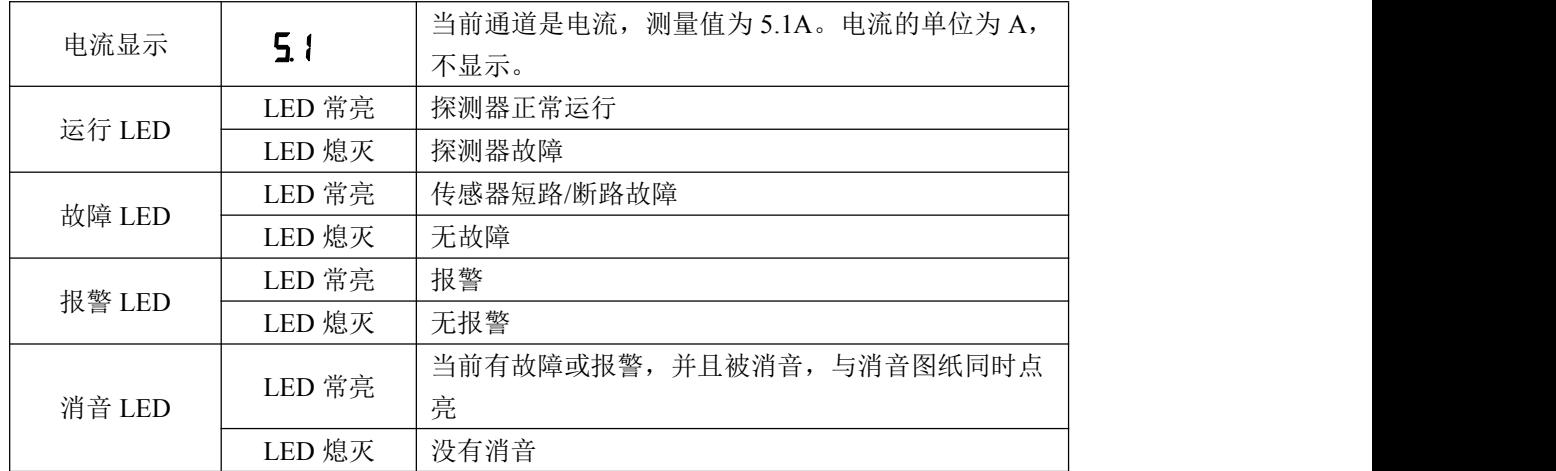

# *6.1.2* 无线通讯状态指示

在线、离线图标的组合显示用于指示无线通信的状态。无线有 WIIF 和 NB 通信两种通信方 式,应根据选配的硬件设置通信方式。

WIFI 通讯状态指示

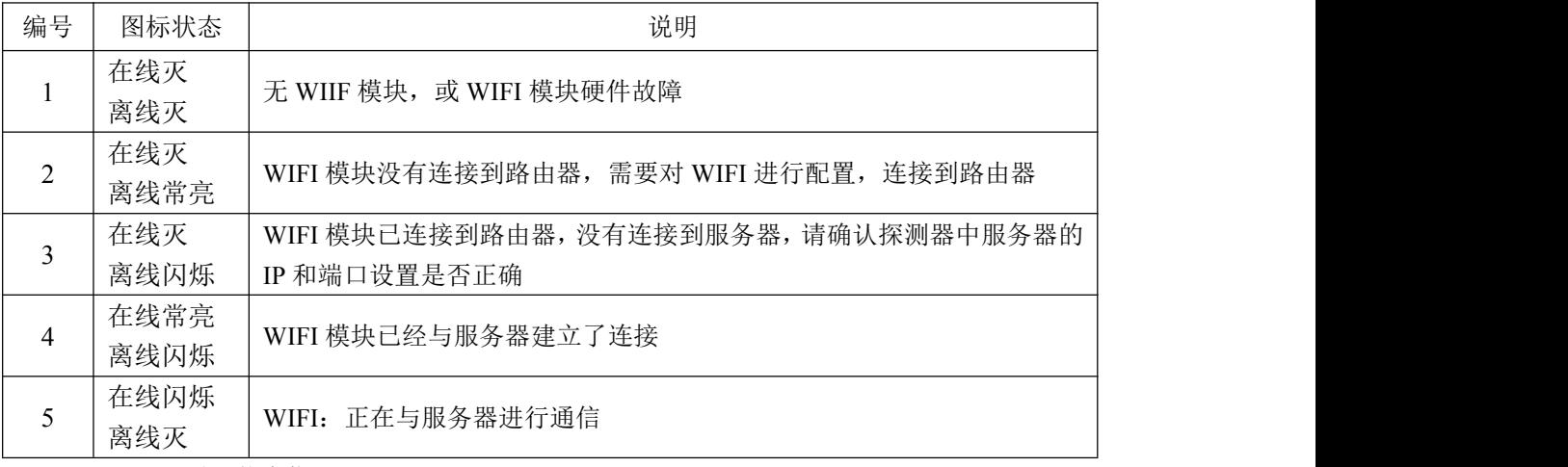

# NB/GPRS 通讯状态指示

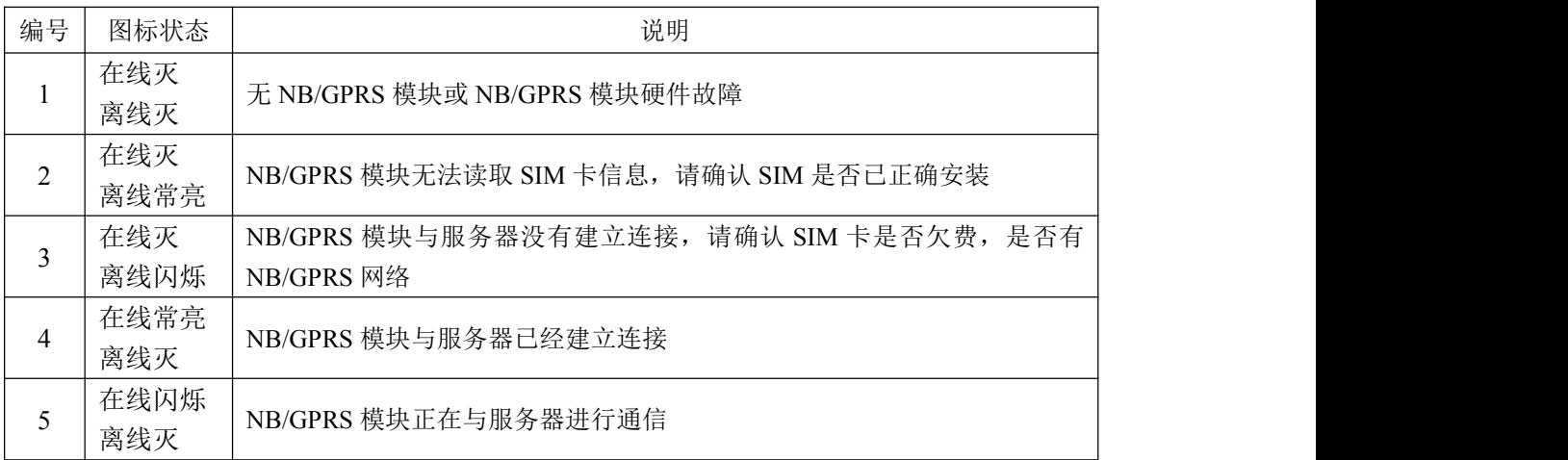

#### *6.1.3* 按键

系统使用四个按键进行操作:

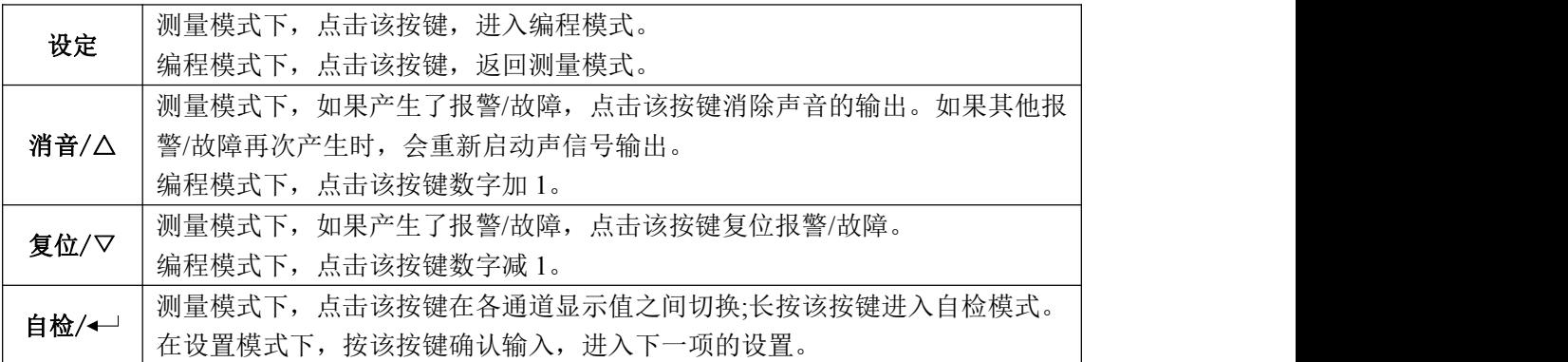

#### *6.2* 输出指示

<span id="page-9-1"></span><span id="page-9-0"></span>本设备有一路 DO 输出, DO 为常开输出, 当出现报警时, DO 会闭合, 同时 [控制点亮。

#### *6.3* 测量参数查看

依照说明正确接线后,接通工作电源即进入普通模式。在普通模式下,若所有通道没有故 障和报警,则依次轮显各通道的测量值;当某些通道出现报警时,轮显报警通道;若所有通道都 没有报警,有些通道出现故障时,则轮显故障通道。

<span id="page-9-2"></span>轮显时,按"自检/← "键停止轮显 5 秒,连续按"自检/← "键,可以在各通道之间切换。

#### *6.4* 自检

在普通模式下,长按"自检/<- "键,进入自检模式。自检模式下,点亮 LCD 的所有段, 所有指示灯闪送,蜂鸣器会响。自检完成后退出自检模式,返回到普通模式。

#### <span id="page-9-3"></span>*6.5* 消音

在出现故障或报警时,报警/故障灯点亮,同时输出故障/报警音,按"消音/△"键,关闭 声音输出。当故障或报警再次出现时,声音会再次输出。

#### <span id="page-9-4"></span>*6.6* 报警及故障复位

当剩余电流互感器/温度传感器出现接线短路或断路故障,在故障清除后,故障会自动解除。 当出现报警时,需要手动解除, 按"复位/▽"键, 输入密码并确认, 则复位报警状态。

# <span id="page-9-5"></span>*7* 系统编程模式

#### <span id="page-9-6"></span>*7.1* 进入*/*退出系统编程模式

按下"设定"键会进入系统编程模式,进入系统编程模式前,首先需要输入正确的密码。 输入密码的方法为:

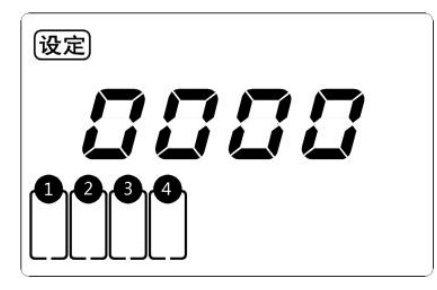

- (1) 按"消音/△"或"复位/▽"键 改变第一位数据 (最高位)。
- (2) 按"自检/← "键确认数据并准备改变下一位数据。
- (3) 重复(1),(2)直到最后一位(最低位)被改变并确 认。
- 如果密码输入正确,即进入系统编程模式,否则返回到普通模式。
- ✔ 探测器出厂时默认的密码设置为 1000。
- √ 在系统编程模式下, 任何时候同时按下"设定"键会退出系统编程模式并返回到 普通模式。
- 系统编程模式下的各项目都被存储在非易失性存储器中,一旦设置成功,再次设 置前,始终有效,掉电不会改变密码。

在编程模式下,按"自检/← "键在各设置模式下循环切换

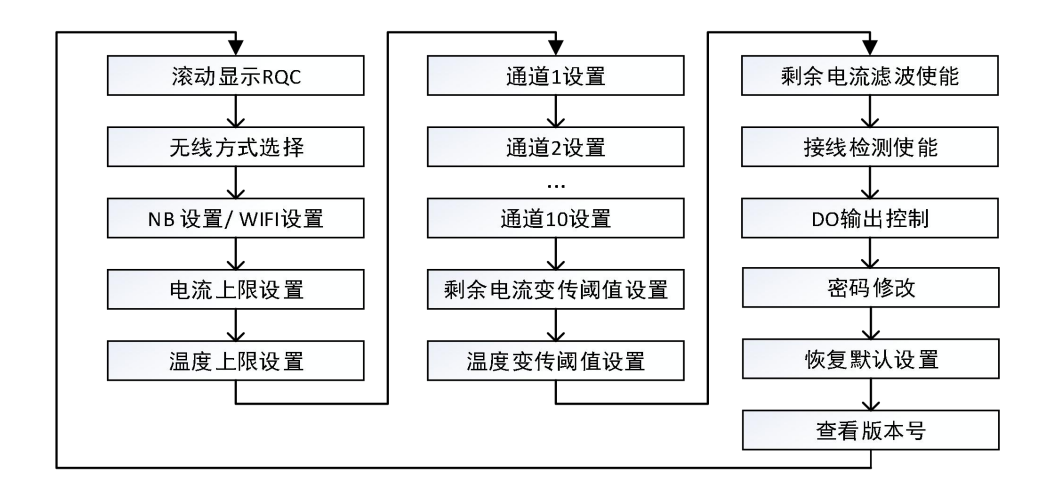

#### *7.2* 查看 *RQC*

<span id="page-10-1"></span><span id="page-10-0"></span>RQC 是 10 位的数字,是模块的唯一标志。输入密码进入编程模式后,滚动显示的即为 RQC。

#### *7.3* 无线通信方式选择

探测器有 NB 版和 GPRS 版两种版本的设备, 对于 NB 版本的设备, 有 WIFI 和 NB 两种通 讯方式选择,需要根据选配的硬件进行设置,当 WIFI 和 NB 都有时,只能选择其中一种用于通 讯。对于 GPRS 版本的设备, 有 WIFI 和 GPRS 两种通讯方式选择, 需要根据选配的硬件进行设 置,当 WIFI 和 GPRS 都有时,只能选择其中一种用于通讯。

在编程模式下, 按"自检/← "键切换到 rF 界面, 按"消音/△"或"复位/▽"键选择无 线通讯的方式,设置界面的显示选择项及其含义如下表所示。

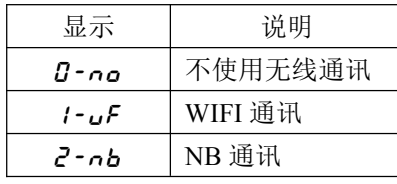

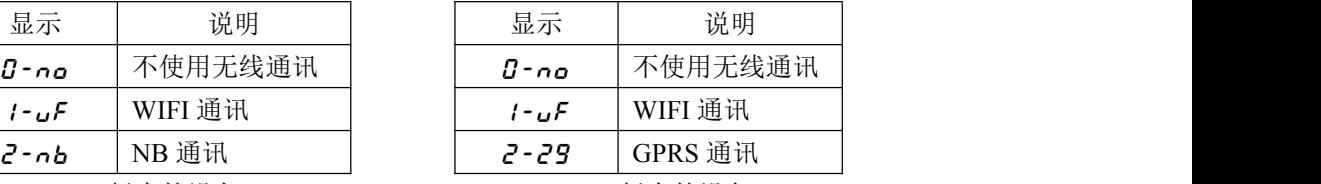

NB 版本的设备 The GPRS 版本的设备

<span id="page-10-2"></span>选择好通讯方式后, 按"自检/ + "键确认设置, 并进入下一项的设置。

## *7.4 WIFI* 设置

要使用 WIFI 通讯,要通过手机 App 的配置把探测器连接到路由器,并设置服务器的 IP 及 端口号。需要把无线通讯方式设置为 *ι- υ F* (WIFI) WIFI。在 WIFI 设置界面中, 可以查看探测 器的 IP,WIFI 信号强度。设置界面切换的示意图如下所示

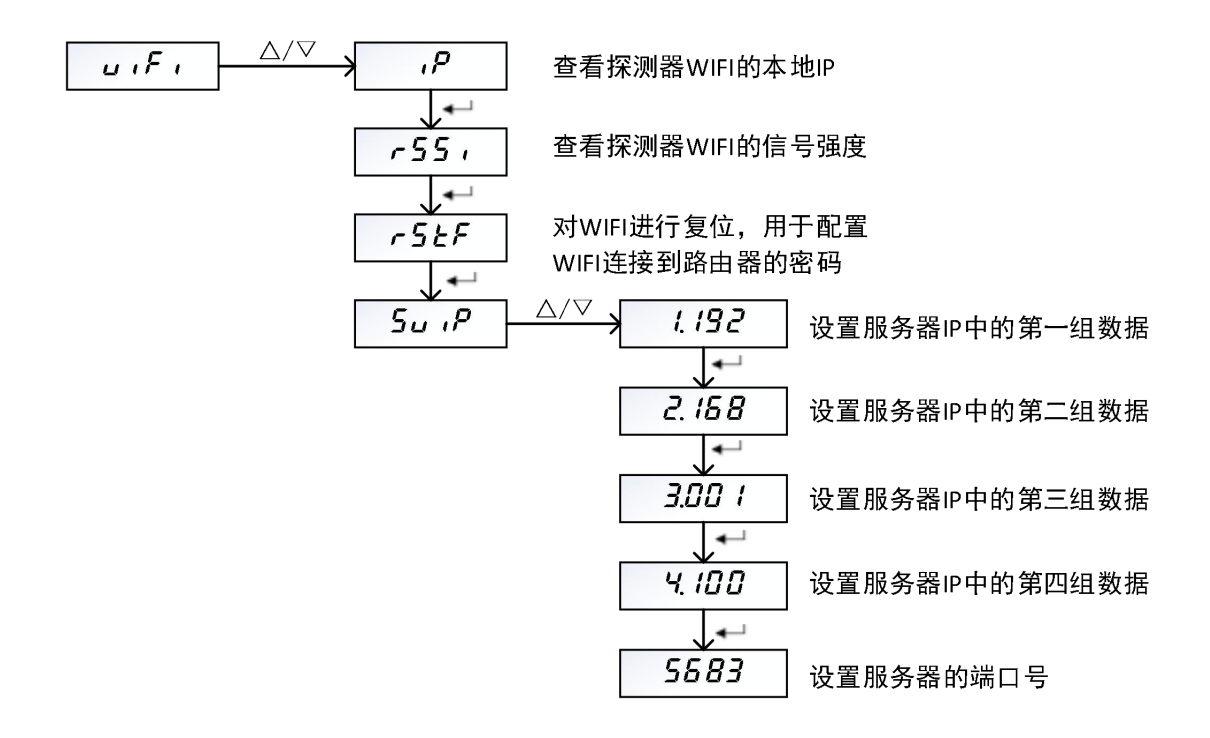

# *7.4.1 WIFI* 连接到路由器配置

WIFI 连接路由器的配置过程如下所示

- 1. 在安卓手机上安装 WIFI 配置软件。
- 2. 手机的 WIFI 先连接到探测器再连接的无线路由器上。
- 3. 打开 WIFI 配置软件, 的界面如下图所示, 在 Password 后的输入框中输入无线路由器的密 码。

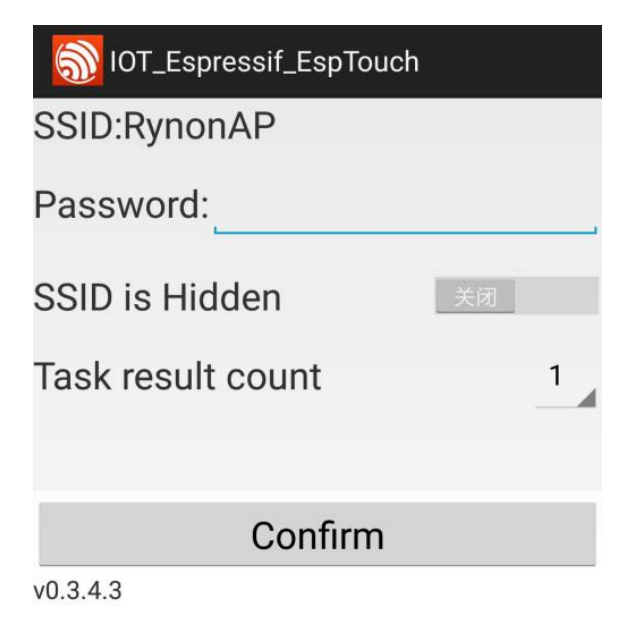

- 4. 通过设置菜单,使得探测器进入 WIFI 密码配置模式。操作步骤如下
	- a) 按设置键,输入密码 *1000*,进入编程模式
	- b) 按确认键, 切换到 RF 界面 RF, 按向上或向下键, 选择  $I uF$
	- c) 按确认键, 切换到 WIFI 设置界面 u · F ·
- d) 按向上键或向下键,进入 WIFI 的设置 *IP*
- e) 按确认键, 切换到 WIFI 复位界面 **F5EF**
- f) 按向上键或向下键,选择 *YES*
- g) 按确认键, 则 WIFI 复位, 进入密码配置模式
- 5. 在手机的配置界面上, 按 Confirm 按钮, 进行配置
- 6. 配置好后的界面如下所示,显示的 IP 地址为路由器为 WIFI 分配的 IP 地址。点 Confirm 按钮确认配置

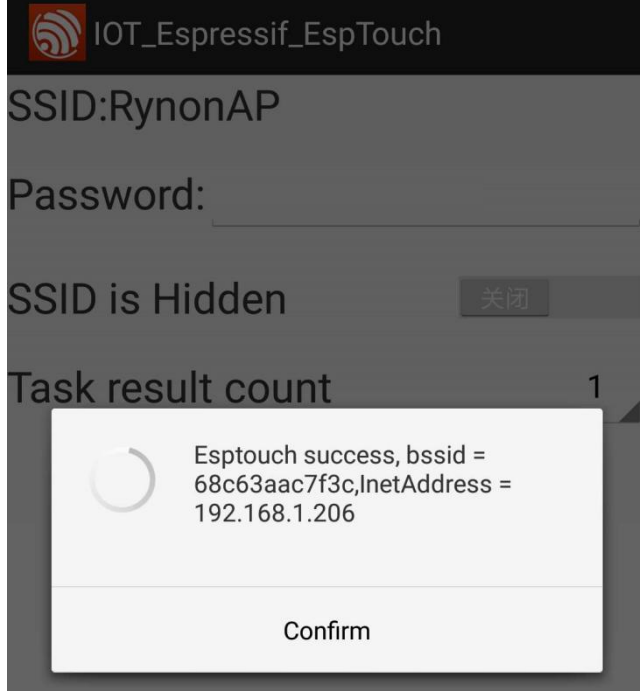

# *7.4.2 WIFI* 服务器配置

<span id="page-12-0"></span>探测器与服务器建立连接需要配置服务器的 IP 和端口。

如果服务器的 IP 地址为 120.27.192.243,端口为 5683(以下使用的 IP 和端口仅是举例说明), 则设置过程如下

- 1. 按设定按钮,输入密码 *1000*,进入编程模式
- 2. 按确认键, 切换到 5u · P 界面
- 3. 按向上或向下键进入服务器的 IP 的设置
- 4. 设置 IP 的第一组数据 *1.120*
- 5. 设置 IP 的第二组数据 *2.027*
- 6. 设置 IP 的第三组数据 *3.192*
- 7. 设置 IP 的第四组数据 *4.243*
- 8. IP 地址设置完成后进入端口的设置,设置界面为 Port,按向上键或向下键,输入 5583, 按确认键确认设置。

#### *7.5 NB* 配置

<span id="page-12-1"></span>NB 设置仅适用于 NB 版本的设备。

需要把无线通讯方式设置为  $2 - b$ 。在 NB 设置界面中, 可以查看 RSRQ, CSQ, NB 模块 的 IMEI, 及 SIM 卡的 IMSI, 需要设置项有生命期(*LIFE*)和生命期更新周期(UPdE)。

RSRQ(Reference Signal Received Quality,参考信号接收质量)是 N 倍的 RSRP 与 RSSI 的

比值, RSRQ=N\*RSRP/RSSI,其中 N 表示 RSRP (Reference Signal Received Power, 参考信号接 收功率)的测量带宽内包含的 RE 数目, 能反映出信号和干扰之间的相对大小。RSRO 的范围为 -3~-19.5,值越大越好。界面上显示的 RSRQ 需要除以 10 才是实际的 RSRQ 值。

SNR 是 NB 的信噪比,单位为 dB, 值越大越好。

ECL(CEL)覆盖等级:共分三个等级,数值从 0 到 2,分别对应可对抗 144dB、154dB、 164dB 的信号衰减。基站和 UF 之间会根据其所在的 CEL 来选择相对应的信息重发次数。

0 表示常规覆盖, MCL<144dB, 与现有 GPRS 覆盖一致。

1 表示扩展覆盖,144dB<MCL<154dB,在与现有 GPRS 覆盖基础上提升了 10dB。

2 表示扩展覆盖,154dB<MCL<164dB,在与现有 GPRS 覆盖基础上提升了 20dB。

CSQ 是 NB 信号的强度, CSQ 与 RSSI 之间的关系为 CSQ 值=(接收信号强度 dBm+113)/2, 取值范围如下表所示

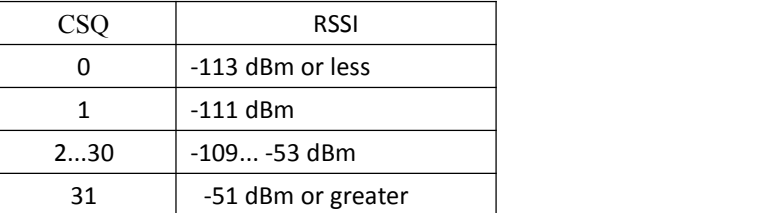

生命期的设置范围为 30~1440,默认置位为 720,单位为分钟。在设置的时间内,若云平台 没有收到探测器的生命期更新指令,则认为探测器离线。

生命期更新周期设置范围为 1~1440,默认值为 30,单位为分钟。该值用于指示探测器多长 时间进行一次生命期的更新。生命期更新周期要小于生命期,否则会导致云平台误判探测器离线。

BRST 设置为 ON, 通道测量变化值一旦超过通道设定的变传值就立刻上传平台, 设置为 OFF,通道测量变化值超过通道设定的变传值且生命期更新时才会上传到平台。

NB 卡的 APN 在开卡时设置,由于不同的 APN 登录 ONENET 平台的配置参数不同,所以 需要对 APN 进行设置。APN 有 3 个选项, 依次为:

AUTO: 在 NB 模组连接网络时自动获取,暂不支持改设置。

APN1: 适用于 APN 为 CMNBIOT 的卡,云平台的数据在设备上报时才能下发

APN2: 适用于 APN 为 CMNBIOTONENET 的卡,支持云平台数据的实时下发

出厂默认为 APN2,若使用的不是长连接的卡,需要设置为 APN1。

#### NB 设置界面的切换示意图如下所示

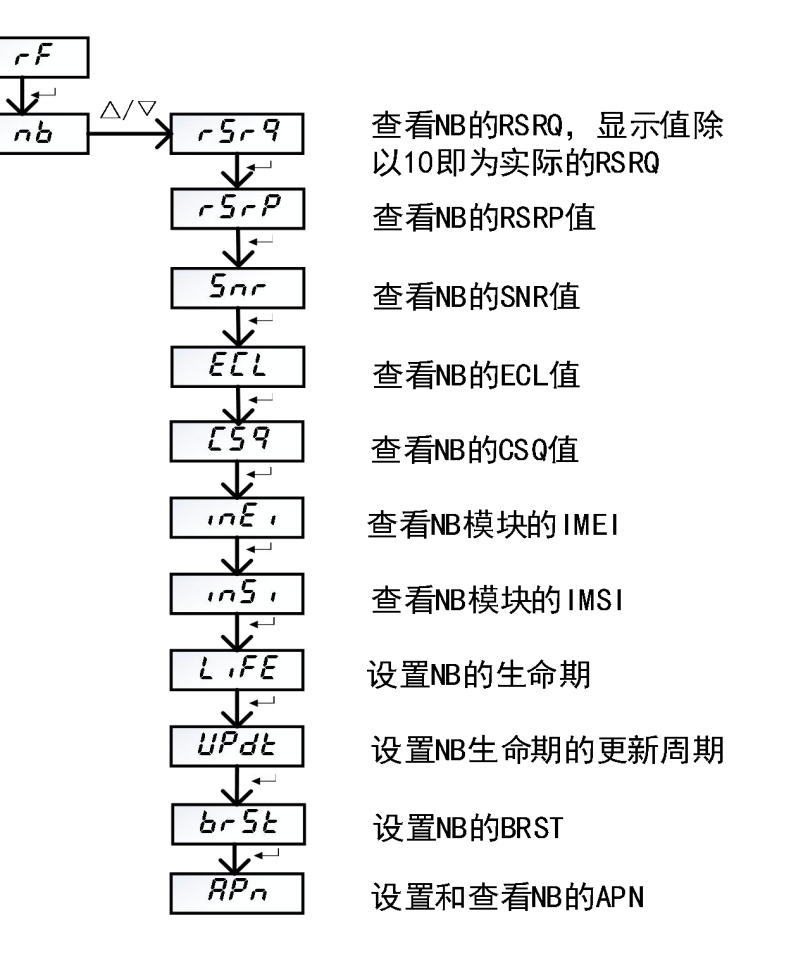

#### *7.5.1* 查看 *NB* 的 *RSRQ*

- (1) 在编程模式下按"自检/←→"键,切换到 nb 界面
- (2) 按"消音/△"或"复位/▽"键进入 NB 的设置
- (3) 按"自检/←<sup>」</sup>"键, 切换到 r 5 r 9 界面
- (4) 按"消音/△"或"复位/▽"键查看 RSRQ 的值

# *7.5.2* 查看 *NB* 的 *RSRP*

- (1) 在编程模式下按"自检/←<sup>」</sup>"键, 切换到 nb 界面
- (2) 按"消音/△"或"复位/▽"键进入 NB 的设置
- (3) 按"自检/←<sup>」</sup>"键, 切换到 r 5 r P 界面
- (4) 按"消音/△"或"复位/▽"键查看 RSRP 的值

#### *7.5.3* 查看 *NB* 的 *SNR*

- (1) 在编程模式下按"自检/←<sup>」</sup>"键, 切换到 nb 界面
- (2) 按"消音/△"或"复位/▽"键进入 NB 的设置
- (3) 按"自检/←→"键,切换到 5nr 界面
- (4) 按"消音/△"或"复位/▽"键查看 SNR 的值

#### *7.5.4* 查看 *NB* 的 *ECL*

- (1) 在编程模式下按"自检/←<sup>」</sup>"键, 切换到 nb 界面
- (2) 按"消音/△"或"复位/▽"键进入 NB 的设置
- (3) 按"**白检/←**」"键, 切换到 **ECL** 界面
- (4) 按"消音/△"或"复位/▽"键查看 ECL 的值

#### *7.5.5* 查看 *NB* 的 *CSQ*

- (1) 在编程模式下按"自检/←→"键, 切换到 nb 界面
- (2) 按"消音/△"或"复位/▽"键进入 NB 的设置
- (3) 按"自检/←<sup>」</sup>"键, 切换到 *L*59 界面
- (4) 按"消音/△"或"复位/▽"键查看 CSQ 的值

#### *7.5.6* 查看 *NB* 模块的 *IMEI*

- (1) 在编程模式下按"自检/←<sup>」</sup>"键, 切换到 nb 界面
- (2) 按"消音/△"或"复位/▽"键进入 NB 的设置
- (3) 按"自检/←<sup>」</sup>"键, 切换到 *inE* , 界面
- (4) 按"消音/△"或"复位/▽"键查看 NB 模块的 IMEI,IMEI 滚动显示

#### *7.5.7* 查看 *NB* 的 *SIM*卡的 *IMSI*

- (1) 在编程模式下按"自检/←<sup>」</sup>"键, 切换到 nb 界面
- (2) 按"消音/△"或"复位/▽"键进入 NB 的设置
- (3) 按"自检/←<sup>」</sup>"键, 切换到 , n5, 界面
- (4) 按"消音/△"或"复位/▽"键查看 NB 模块的 IMSI,IMSI 滚动显示

#### *7.5.8* 设置 *NB* 的生命期

- (1) 在编程模式下按"自检/←→"键, 切换到 nb 界面
- (2) 按"消音/△"或"复位/▽"键进入 NB 的设置
- (3) 按"自检/←→"键, 切换到 L<sub>I</sub>FE 界面
- (4) 按"消音/△"或"复位/▽"键进入生命期的设置
- (5) 按"消音/△"或"复位/▽"键修改第一位数字, 按"自检/← "键确认数字的输入
- (6) 生命期的值设置完成后, 按"自检/ + "键确认生命期的设置, 并进入下一个设置项

#### *7.5.9* 设置 *NB* 生命期的更新周期

- (1) 在编程模式下按"自检/←<sup>"</sup>键, 切换到 nb 界面
- (2) 按"消音/△"或"复位/▽"键进入 NB 的设置
- (3) 按"自检/←<sup>」</sup>"键, 切换到 UPdL 界面
- (4) 按"消音/△"或"复位/▽"键进入生命期更新周期的设置
- (5) 按"消音/△"或"复位/▽"键修改第一位数字, 按"自检/← "键确认数字的输入
- (6) 生命期更新周期的值设置完成后,按"自检/ "键确认生命期更新周期的设置,并进入下

一个设置项

#### *7.5.10* 设置和查看 *NB* 的 *BRST*

- (1) 在编程模式下按"自检/←→"键, 切换到 nb 界面
- (2) 按"消音/△"或"复位/▽"键进入 NB 的设置
- (3) 按"自检/←<sup>"</sup>键, 切换到 br 5 Ł界面
- (4) 按"消音/△"或"复位/▽"键进入 BRST 设置界面
- (5) 按"消音/△"或"复位/▽"选择"on"或"oFF", 按"自检/←<sup>」</sup>"键确认选择

#### *7.5.11* 设置和查看 *NB* 的 *APN*

- (1) 在编程模式下按"自检/←→"键, 切换到 nb 界面
- (2) 按"消音/△"或"复位/▽"键进入 NB 的设置
- (3) 按"自检/←<sup>」</sup>"键, 切换到 RP<sub>n</sub> 界面
- (4) 按"消音/△"或"复位/▽"键进入 APN 设置界面
- (5) 按"消音/△"或"复位/▽"选择"*RPn !"、"RPn2"*或"*RUto"*,按"自检/←<sup>1</sup>" 键确认选择

#### *7.6 GPRS* 配置

<span id="page-16-0"></span>GPRS 设置仅适用于 GPRS 版本的设备。

需要把无线通讯方式设置为 *2-29*。在 GPRS 设置界面中,可以查看 CSQ,NB 模块的 IMEI, 及 SIM 卡的 IMSI,需要设置项有生命期(*LIFE*)和生命期更新周期(*UPDT*)。*BSIP* 为连接 服务器的 IP 地址,根据所连接的服务器来设置 IP 地址(不进行设置即为默认服务器)。设置方 法参见 NB 的设置,设置界面的切换示意图如下所示。

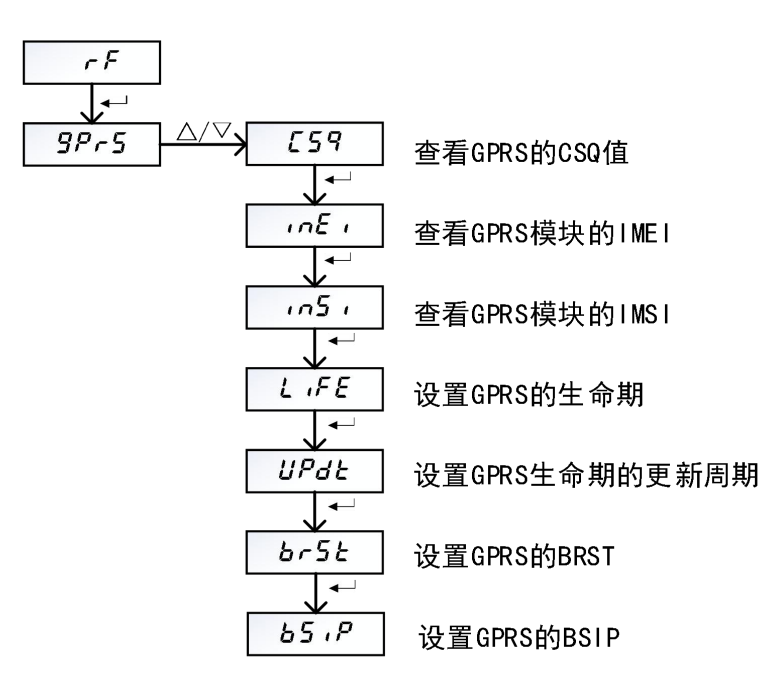

#### <span id="page-17-0"></span>*7.7* 修改所有剩余电流通道的上限值

- (1) 在编程模式下按"自检/←<sup>」</sup>"键,切换到 H,界面
- (2) 按"消音/△"或"复位/▽"键进入剩余电流上限值的设置
- (3) 按"消音/△"或"复位/▽"键修改第一位数字,按"自检**/** "键确认数字的输入
- (4) 最后一位数字修改完成后, 按"自检/← "键确认剩余电流上限值的设置, 并进入下一个设 置项
- 注:该操作会把设置值应用到所有的剩余电流通道

#### <span id="page-17-1"></span>*7.8* 修改所有温度通道的上限值

- (1) 在编程模式下按"自检/←<sup>"</sup>键, 切换到 Ht 界面
- (2) 按"消音/△"或"复位/▽"键进入温度上限值的设置
- (3) 按"消音/△"或"复位/▽"键修改第一位数字,按"自检/←"键确认数字的输入
- (4) 最后一位数字修改完成后, 按"自检/←"键确认温度上限值的设置, 并进入下一个设置项
- 注:该操作会把设置值应用到所有的温度通道

#### <span id="page-17-2"></span>*7.9* 通道配置

本探测器共有十路可选配的通道,每个通道可选配为温度或剩余电流。只有选配的通道才会 出现与该通道相应的配置。若已选配的通道中有不需要使用的,可以把该通道关闭。

#### *7.9.1* 剩余电流通道的配置

假定通道 1 为剩余电流通道,并以通道 1 的设置为例说明剩余电流的设置方法。其他通道 的设置方法相同。通道 1 剩余电流设置的界面切换示意图如下所示

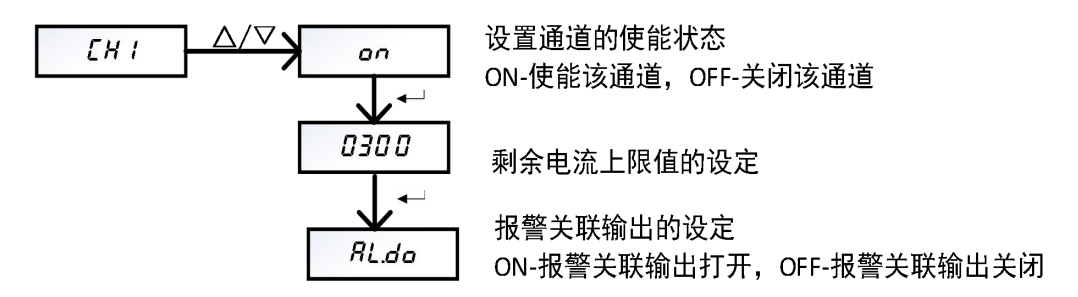

#### *7.9.1.1* 通道 *1* 剩余电流的使能

- (1) 在编程模式下按"自检/←→"键, 切换到 CH I 界面
- (2) 按"消音/△"或"复位/▽"键进入通道 1 的设置
- (3) 按"消音/△"或"复位/▽"键选择为 ON(通道 1 使能)或 OFF(通道 1关闭)
- (4) 按"自检/← "键确认通道使能的设置,并进入下一个设置项

注: 通道 1 关闭后,不在检测该通道的接线是否有故障,也不在检测该通道的剩余电流

#### *7.9.1.2* 通道 *1* 剩余电流的上限设置

剩余电流上限设置的范围为 200~1000,单位为 mA。设置过程如下

(1) 在编程模式下按"自检/← "键, 切换到 *CH* / 界面

- (2) 按"消音/△"或"复位/▽"键进入通道 1 的使能的设置界面 *ON*
- (3) 按"自检/← "键跳过通道 1 使能的设置, 并进入通道剩余电流上限值的设置
- (4) 按"消音/△"或"复位/▽"键修改剩余电流的上限值的第一位数字,按"自检/← "键确 认数字的输入
- (5) 最后一位数字修改完成后, 按"自检/← "键确认通道 1 剩余电流上限值的设置, 并进入下 一项的设置

#### *7.9.1.3* 通道 *1* 报警输出关联设定

- (1) 在编程模式下按"自检/←→"键, 切换到 CH / 界面
- (2) 按"消音/△"或"复位/▽"键进入通道 1 的使能的设置界面 *ON*
- (3) 按"自检/ "键跳过通道 1 使能的设置和剩余电流的上限值设置,进入 *AL.DO* 界面
- (4) 按"消音/△"或"复位/▽"键选择 ON 或 OFF, 按"自检/←"键确认选择

#### *7.9.2* 温度通道的配置

假定通道 2 为温度通道,并以通道 1 的设置为例说明温度的设置方法。其他通道的设置方 法相同。通道 2 温度设置的界面切换示意图如下所示

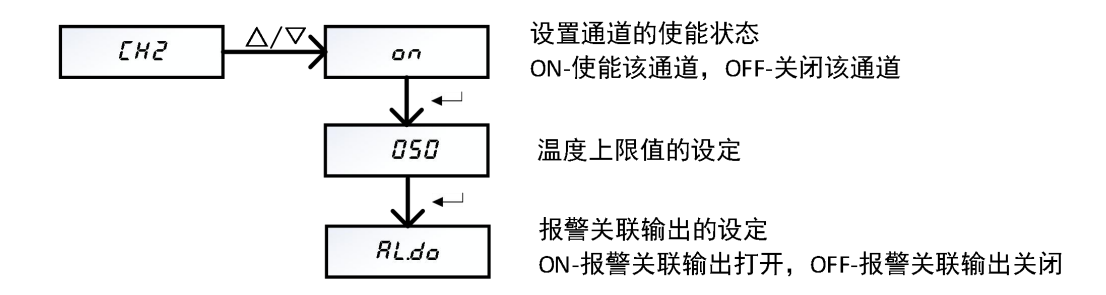

#### *7.9.2.1* 通道 *2* 温度的使能

- (1) 在编程模式下按"自检/←→"键, 切换到 CH2 界面
- (2) 按"消音/△"或"复位/▽"键进入通道 2 的设置
- (3) 按"消音/△"或"复位/▽"键选择为 ON(通道 2 使能)或 OFF(通道 2关闭)
- (4) 按"自检/ + "键确认该通道使能的设置,并进入下一个设置项

注:通道 2 关闭后,不再检测该通道的接线是否有故障,也不在检测该通道的温度

#### *7.9.2.2* 通道 *2* 温度的上限设置

温度上限设置的范围为 45~140,单位为℃。设置过程如下

- (1) 在编程模式下按"自检/← "键, 切换到 *CH2* 界面
- (2) 按"消音/△"或"复位/▽"键进入通道 2 的使能的设置界面 *ON*
- (3) 按"自检/←"键跳过通道 2 使能的设置, 并进入通道温度上限值的设置
- (4) 按"消音/△"或"复位/▽"键修改剩余电流的上限值的第一位数字, 按"自检/← "键确 认数字的输入
- (5) 最后一位数字修改完成后, 按"自检/← "键确认通道 2 温度上限值的设置, 并进入下一项 的设置

# *7.9.2.3* 通道 *2* 报警输出关联设置

- (1) 在编程模式下按"自检/←→"键, 切换到 *CH2* 界面
- (2) 按"消音/△"或"复位/▽"键进入通道 2 的使能的设置界面 *ON*
- (3) 按"自检/ "键跳过通道 2 使能的设置和温度上限报警值设定,进入 *AL.DO* 界面
- (4) 按"消音/△"或"复位/▽"键选择 ON 或 OFF, 按"自检/← "键确认选择

#### *7.9.3* 电流通道的设置

假定通道 3 为电流通道,并以通道的设置为例说明电流通道的设置。其他通道的设置方法 相同。通道 3 电流设置的界面切换示意图如下所示

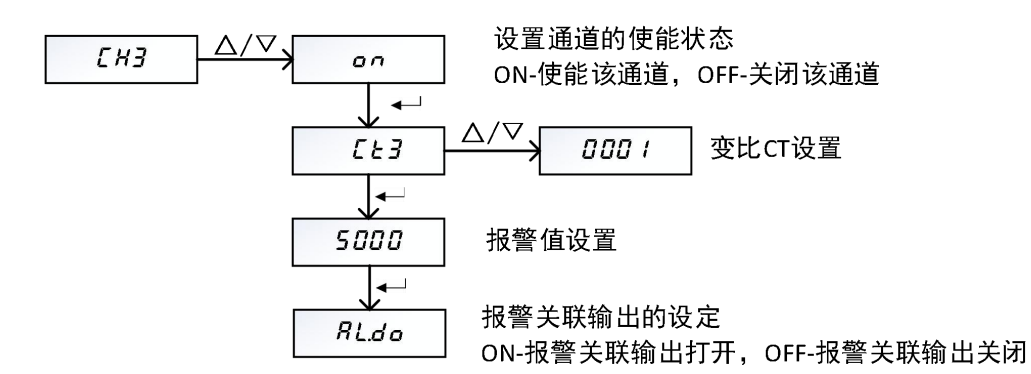

电流测量需要外接互感器,设备电流输入信号支持 2.5mA 与 40mA 输入两种规格。对于 2.5mA 的外接互感器,规格为 5A/2.5mA,若测量范围超过 5A,前级需要加一个二次侧为 5A 的 电流互感器。40mA 的外接互感器常用规格有 100A/40mA,200A/40mA,400A/40mA,600A/40mA, 800A/40mA。

#### *7.9.3.1* 通道 *3* 电流测量使能

- (1) 在编程模式下按"自检/←→"键, 切换到 CH / 界面
- (2) 按"消音/△"或"复位/▽"键进入通道 1 的设置
- (3) 按"消音/△"或"复位/▽"键选择为 ON(通道 1 使能)或 OFF(通道 1关闭)
- (4) 按"自检/ + "键确认通道使能的设置,并进入下一个设置项

注:通道 1 关闭后,不再检测该通道的电流值

#### *7.9.3.2* 通道 *3* 变比设置

电流测量需要进行变比(CT)设置,对于 5A/2.5mA 的互感器,如果前级不加互感器,需 要把变比设置为 1;如果前级接了互感器,变比设置为前级互感器的一次侧与二次侧之比,如所 接的互感器为 100A/5A,则变比需要设置为 20。对于输出为 40mA 的规格,100A/40mA 的互感 器,变比设置为 1,其他型号设变比设置为输入电流与 100A 的比值; 如 600A/40mA 的互感器, 变比需要设置为 6。

变比设置过程如下

- (1) 在编程模式下按"自检/←→"键, 切换到 CH3 界面
- (2) 按"消音/△"或"复位/▽"键进入通道 3 的使能的设置界面 *ON*
- (3) 按"自检/←<sup>"</sup>键跳过通道 3 使能的设置, 并进入 *C E 3* 的设置
- (4) 按"消音/△"或"复位/▽"键进入 CT3 变比值的设置
- (5) 按"消音/△"或"复位/▽"键修改电流变比的第一位数字,按"自检/← "键确认数字的 输入 **setting**
- (6) 最后一位数字修改完成后, 按"自检/← "键确认通道 3 变比的设置, 并进入下一项的设置

#### *7.9.3.3* 通道 *3* 电流报警上限值设置

对于 5A/2.5mA 的互感器器,上限的设置范围为 0~6000,单位为 mA,实际报警电流需要乘 电流变比。对于 40mA 的互感器, 上限的设置范围为 0~1200,单位 0.1A, 实际报警电流需要乘电 流变比。电流上限设置过程如下

- (1) 在编程模式下按"自检/←→"键, 切换到 *CH3* 界面
- (2) 按"消音/△"或"复位/▽"键进入通道 3 的使能的设置界面 *ON*
- (3) 按"自检/←<sup>」</sup>"键跳过通道 3 使能的设置, 并进入 *CE 3* 的设置
- (4) 按"自检/← "键跳过 CT 的设置, 并进入报警上限的设置
- (5) 按"消音/△"或"复位/▽"键修改剩余电流的上限值的第一位数字,按"自检/←┘"键确 认数字的输入
- (6) 最后一位数字修改完成后, 按"自检/← "键确认通道 3 电流上限值的设置, 并进入下一项 的设置

#### *7.9.3.4* 通道 *3* 报警输出关联设置

- (7) 在编程模式下按"自检/←<sup>」</sup>"键,切换到 *CH3* 界面
- (8) 按"消音/△"或"复位/▽"键进入通道 3 的使能的设置界面 *ON*
- (9) 按"自检/← "键跳过通道 3 使能的设置, 并进入 *CE 3* 的设置
- (10) 按"自检/← "键跳过 CT 的设置, 并进入报警上限的设置
- (11) 按"自检/ "键跳过 报警上限的设置,并进入报警输出关联设置界面 *AL.DO*
- (12) 按"消音/△"或"复位/▽"键选择 ON 或 OFF, 按"自检/← "键确认选择

#### <span id="page-20-0"></span>*7.10* 剩余电流*/*电流变传阈值的设定

为了提高通讯的效率,测量值只有在变化超过设定的阈值时,才会进行一次数据上传。故 障和报警立即上传,不会受设置的阈值的影响。

剩余电流变传阈值的范围为:

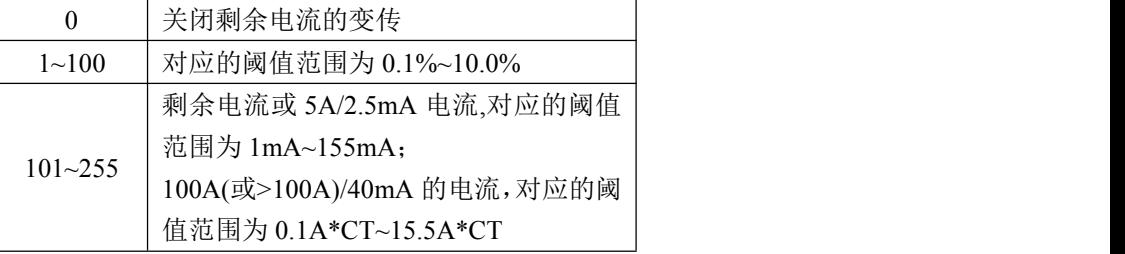

剩余电流变传阈值的设置过程如下

- (1) 在编程模式下按"自检/←→"键,切换到 , ŁH 界面
- (2) 按"消音/△"或"复位/▽"键进入剩余电流变传阈值的设置
- (3) 按"消音/△"或"复位/▽"键修改第一位数字,按"自检/←"键确认数字的输入

(4) 最后一位数字修改完成后, 按"自检/← "键确认剩余电流变传阈值的设置, 并进入下一项 的设置

#### <span id="page-21-0"></span>*7.11* 温度变传阈值的设定

温度变传阈值设置范围为:0(关闭温度的变传),1~255(对应的阈值为 0.1℃~25.5℃)。 温度变传阈值的设置过程如下

- (1) 在编程模式下按"自检/←<sup>」</sup>"键, 切换到 *ŁŁH* 界面
- (2) 按"消音/△"或"复位/▽"键进入温度传阈值的设置
- (3) 按"消音/△"或"复位/▽"键修改第一位数字, 按"自检/←"键确认数字的输入
- (4) 最后一位数字修改完成后, 按"自检/← "键确认剩余电流变传阈值的设置, 并进入下一项 的设置

#### *7.12* 剩余电流滤波使能

<span id="page-21-1"></span>剩余电流滤波使能的设置过程如下

- (1) 在编程模式下按"自检/←<sup>"</sup>键, 切换到 F ,L Ł 界面
- (2) 按"消音/△"或"复位/▽"键选择"on"或"oF", 按"自检/←<sup>」</sup>"键确认

#### *7.13* 接线检测使能

<span id="page-21-2"></span>接线检测使能的设置过程如下

- (1) 在编程模式下按"自检/←<sup>」</sup>"键, 切换到 *Conn* 界面
- (2) 按"消音/△"或"复位/▽"键选择"on"或"oF", 按"自检/←→"键确认

#### <span id="page-21-3"></span>*7.14 DO* 输出控制使能

- (1) 在编程模式下按"自检/←→"键, 切换到 do 界面
- (2) 按"消音/△"或"复位/▽"键选择"*ON*"或"*OF*",按"自检/ "键确认

#### *7.15* 设置参数复位为默认值

<span id="page-21-4"></span>该设置用于把设置参数复位为默认值,设置过程如下

- (1) 在编程模式下按"自检/←<sup>"</sup>键, 切换到 *dEF* 界面
- (2) 按"消音/△"或"复位/▽"键进入设置参数复位的界面
- (3) 按"消音/△"或"复位/▽"键选择 *YES*
- (4) 按"自检/← "键复位设置参数,并进入下一项的设置

#### *7.16* 密码设置

<span id="page-21-5"></span>默认密码为 1000,修改后掉电不丢失。

(1) 在编程模式下按"自检/←<sup>」</sup>"键, 切换到 *Pd* 界面

- (2) 按"消音/△"或"复位/▽"键进密码的设置
- (3) 按"消音/△"或"复位/▽"键修改第一位数字, 按"自检/← "键确认数字的输入
- (4) 最后一位数字修改完成后, 按"自检/← "键确密码的设置, 并进入下一项的设置

#### <span id="page-22-0"></span>*7.17* 查看版本号

在编程模式下, 按"自检/←"键, 切换到版本号显示界面, 即可查看探测器的软件版本号, 软件号显示的内容如: U .00

#### <span id="page-22-1"></span>*8* 连接平台

#### <span id="page-22-2"></span>*8.1 PC* 端添加设备

1、设备添加顺序: 登录平台, 点击 "设备管理 " 进入设备管理页面, 点击"增加设备", 如 下图所示页面

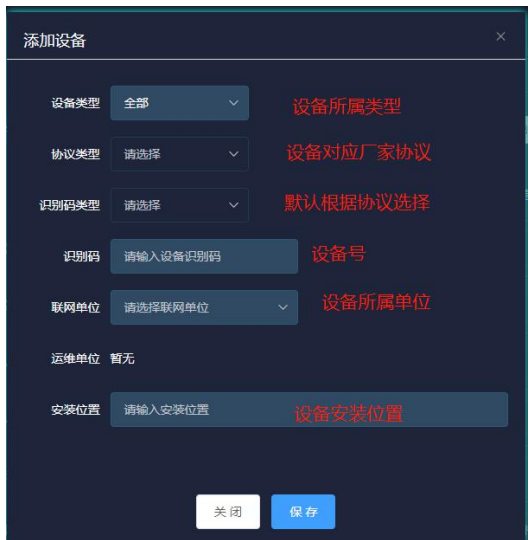

- 1)先选择设备类型:智慧安全用电监测装置
- 2)选择协议类型:协议类型有以下选项

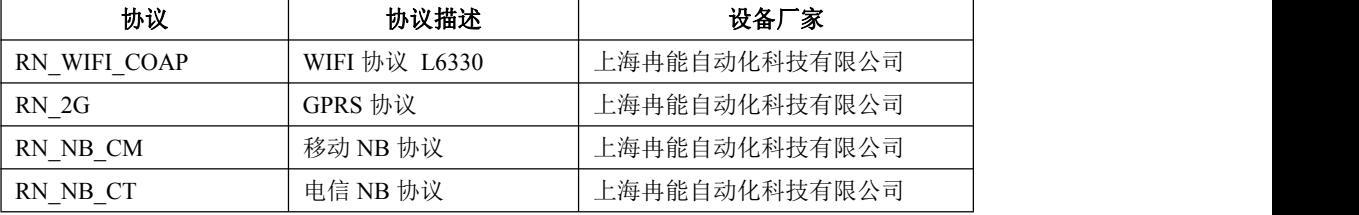

- 3)识别码类型: 根据协议类型默认选择,
- 4) 识别码: 设备唯一标识码(根据提示填入 IMEI 号或者 RQC)
- 5)联网单位:可下拉选择或搜索选择,
- 6)安装位置:设备所在位置
- **2**、设备重新上电。(注:添加完设备后一定要重新上电)

#### <span id="page-22-3"></span>*8.2* 移动端设备添加步骤

1、登录账户,进入首页,点击设备添加图标,进入添加设备页面,如下图所示

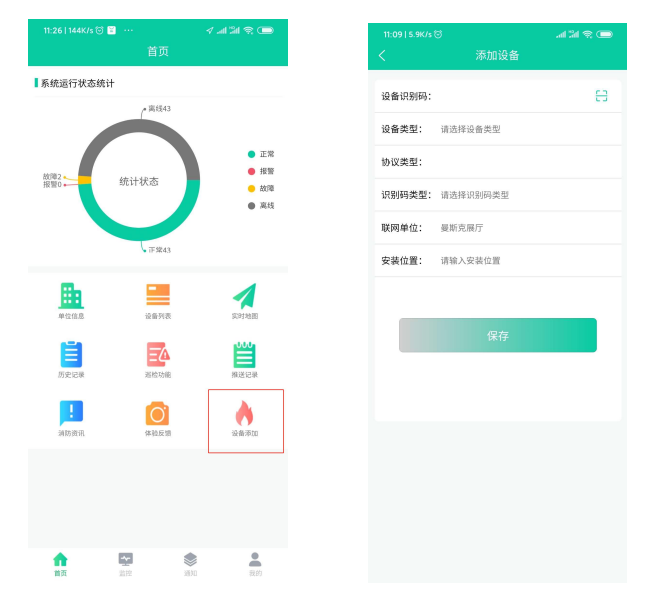

- 、设备识别码:可以手动输入或点击右侧二维码扫描图标,使用二维码扫描添加,
- 、其他设置信息参照 PC 端设备添加指导。